# РУКОВОДСТВО ПО ИСПОЛЬЗОВАНИЮ ПЛАТЕЖНОГО **ТЕРМИНАЛА**

**ICT220** 

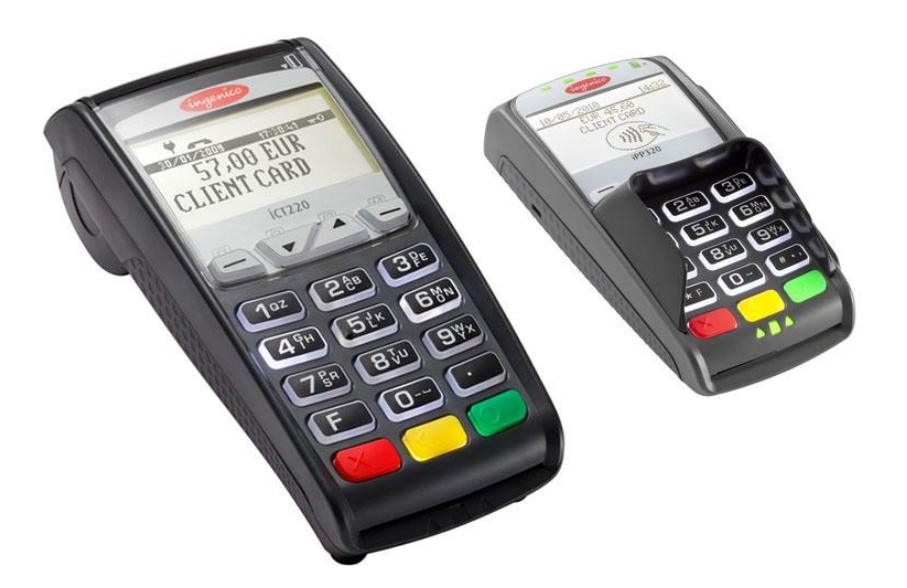

# **СОДЕРЖАНИЕ**

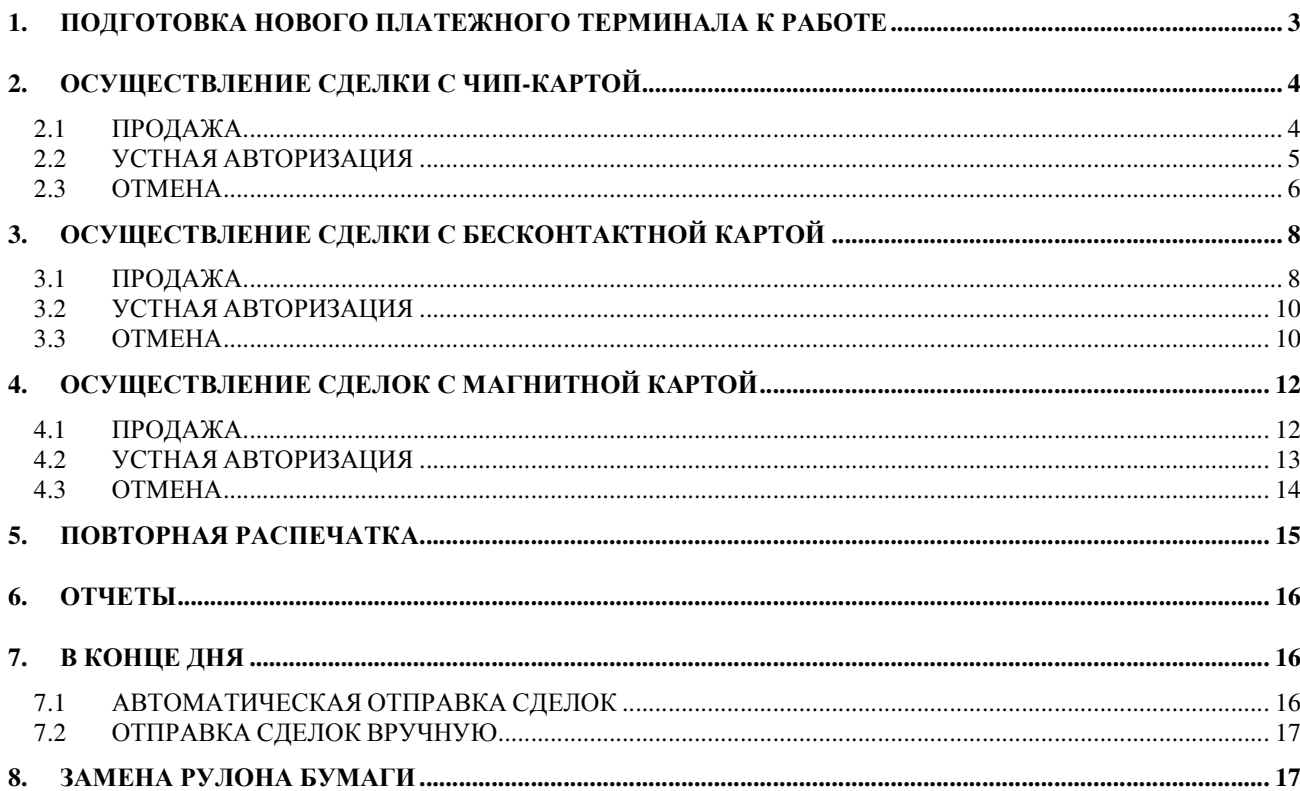

#### 1. ПОДГОТОВКА НОВОГО ПЛАТЕЖНОГО ТЕРМИНАЛА К РАБОТЕ

- Извлеките терминал и пинпад из упаковки.
- Новый платежный терминал уже подготовлен к работе**.** Нет необходимости изменять данные в терминале**,** или загружать в него новые программы**.**
- Если используется LAN-соединение, подключите кабель компьютерной сети к разъему ETHERNET
- Если используется телефонное соединение, подключите телефонный кабель к разъему Для работы терминала не требуется отдельной телефонной линии. Терминал может быть подключен параллельно с телефонным аппаратом. В случае параллельного соединения следует сделать так, чтобы в момент приема платежной карты или отправки сделок телефонная линия была свободна.
- Подсоедините кабель блока питания к терминалу. Подключите блок питания к сети.
- Закройте крышку отделения для разъемов.

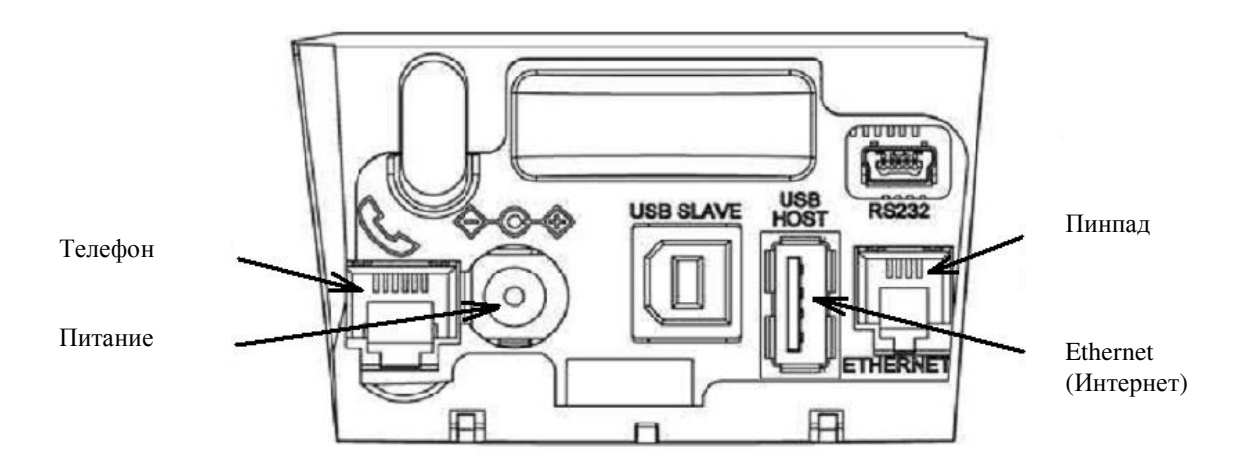

#### Все разъемы терминала закрываются крышкой

### Снятие крышки

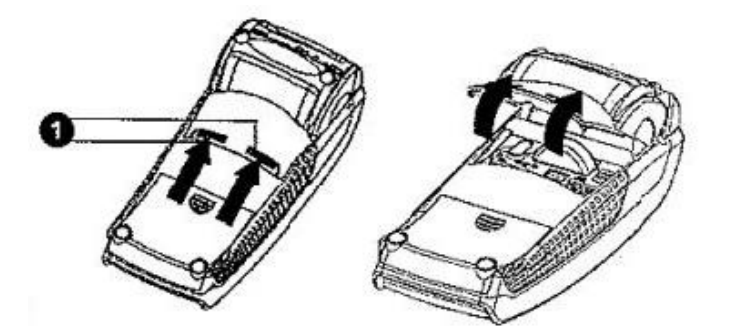

Нажмите на кнопки, расположенные на крышке сбоку (см. иллюстрацию № **1**), и потяните крышку вверх.

#### Перезагрузка

Для выполнения перезагрузки одновременно нажмите на ЖЕЛТУЮ кнопку и кнопку ТОЧКА.

# **2.** ОСУЩЕСТВЛЕНИЕ СДЕЛКИ С ЧИП**-**КАРТОЙ **2.1** ПРОДАЖА

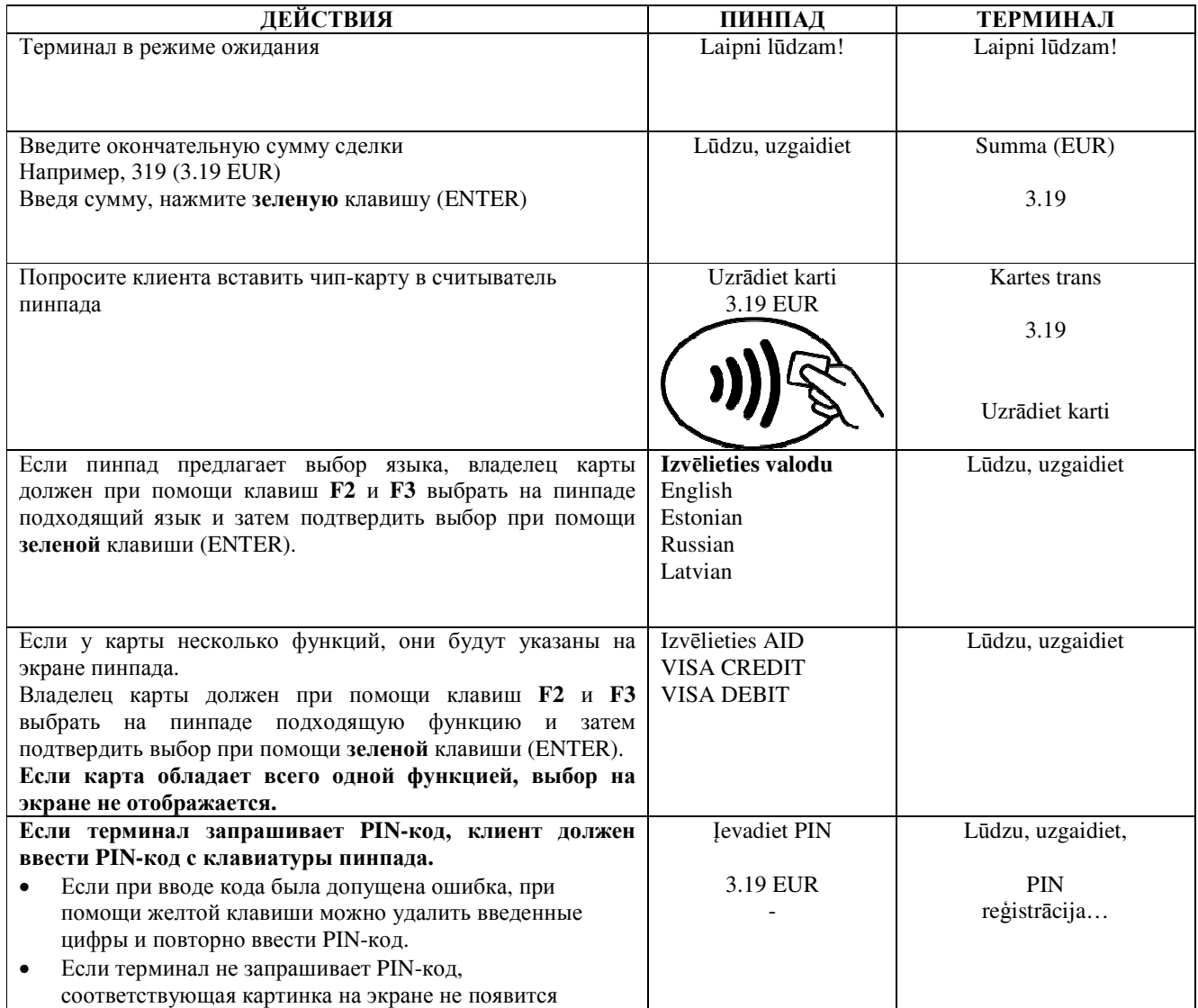

Терминал начнет выполнять автоматический контроль и на экране появятся следующие сообщения:

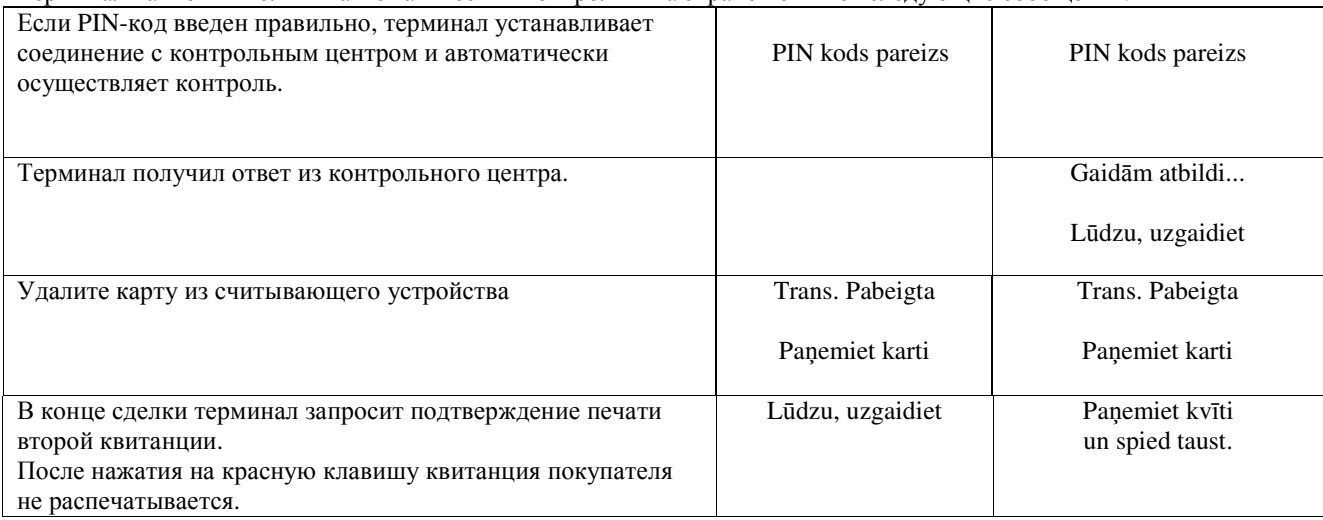

Tem

**VIS** 

 $PA$ 

TVI  $Kv\bar{t}$  Квитанция покупателя

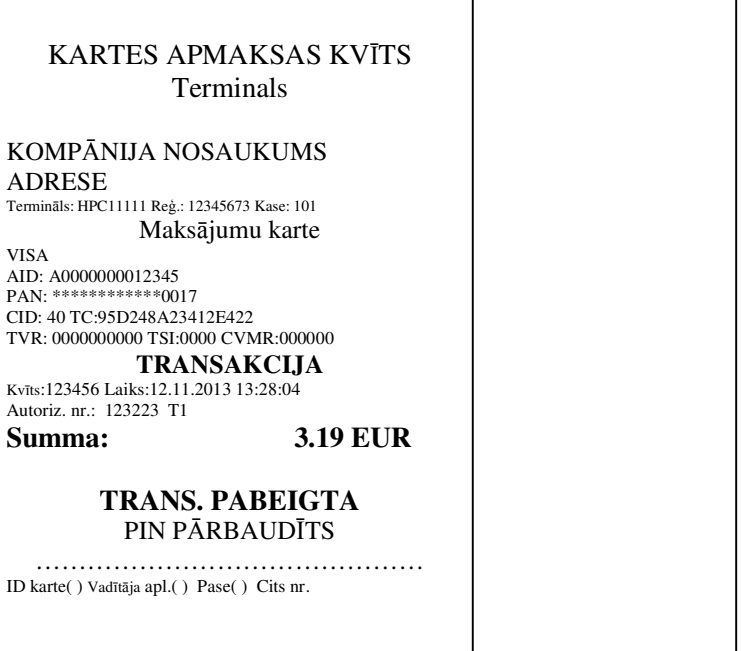

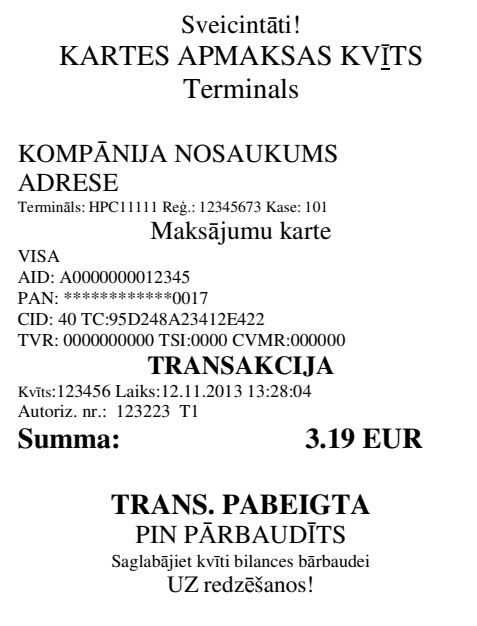

#### Примечания:

ПЕРВАЯ КВИТАНЦИЯ ОСТАЕТСЯ ПРОДАВЦУ, ВТОРАЯ ПЕРЕДАЕТСЯ ПОКУПАТЕЛЮ

- Сделку можно прервать, нажав на КРАСНУЮ кнопку.
- Если при вводе суммы допущена ошибка, ее можно исправить, нажав на ЖЕЛТУЮ клавишу.
- Если терминал выполнил проверку PIN-кода, на квитанции будет напечатано «PIN PĀRBAUDĪTS»
- Если на квитанции нет места для подписи и номера документа, нет необходимости требовать подпись или документ у владельца карты.

Если по какой-либо причине авторизация не была выполнена, будет распечатано сообщение об ошибке с кодом ошибки и пояснением.

# 2.2 УСТНАЯ АВТОРИЗАЦИЯ

Если по какой-либо причине авторизация не была выполнена (терминал не может установить соединение с банком или получает от банка соответствующий ответ), терминал может задать продавцу вопрос «Zvaniet bankai?»

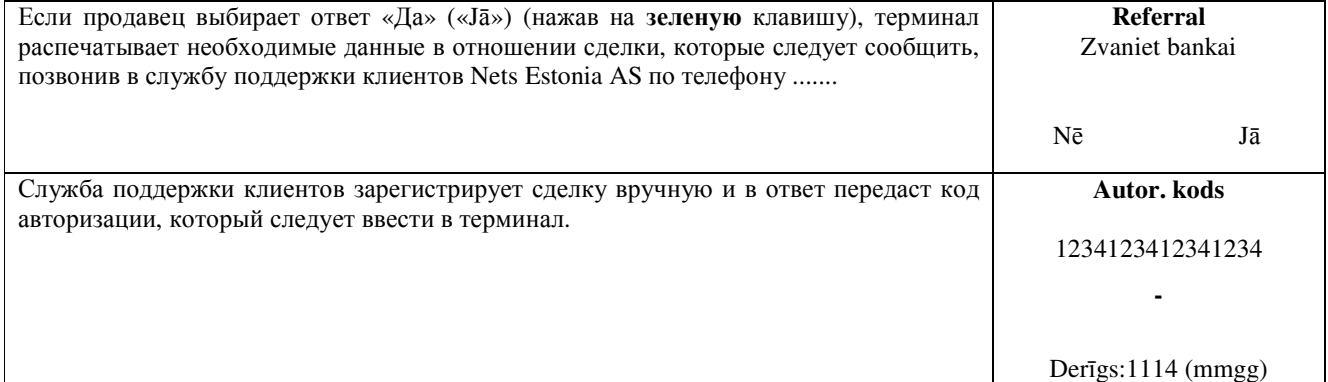

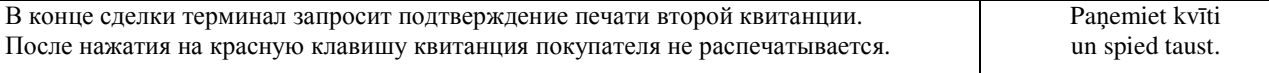

Сделка успешно совершена.

#### Примечания**:**

- Сделку можно прервать, нажав на КРАСНУЮ кнопку.
- Если при вводе суммы или номера карты допущена ошибка, ее можно исправить, нажав на ЖЕЛТУЮ клавишу.
- Для ввода букв нажимайте на соответствующую клавишу до тех пор, пока не появится нужная буква.

Пример: Если необходимо ввести 00001N, наберите на клавиатуре 00001, и нажимайте на кнопку 6 до тех пор, пока на экране не появится буква N.

#### **2.3** ОТМЕНА

Для отмены сделки действуйте следующим образом:

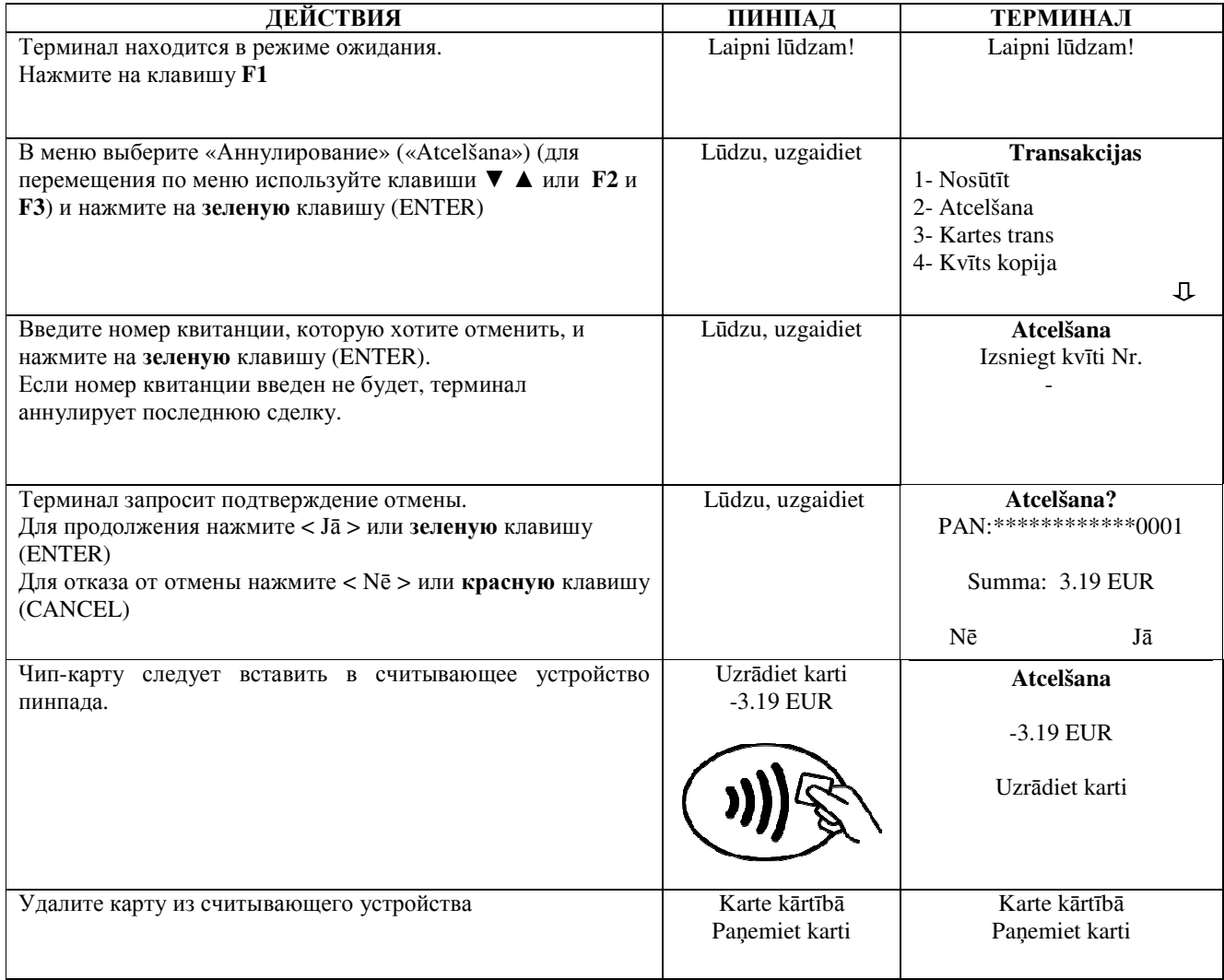

Терминал начнет выполнять автоматический контроль и на экране появятся следующие сообщения:

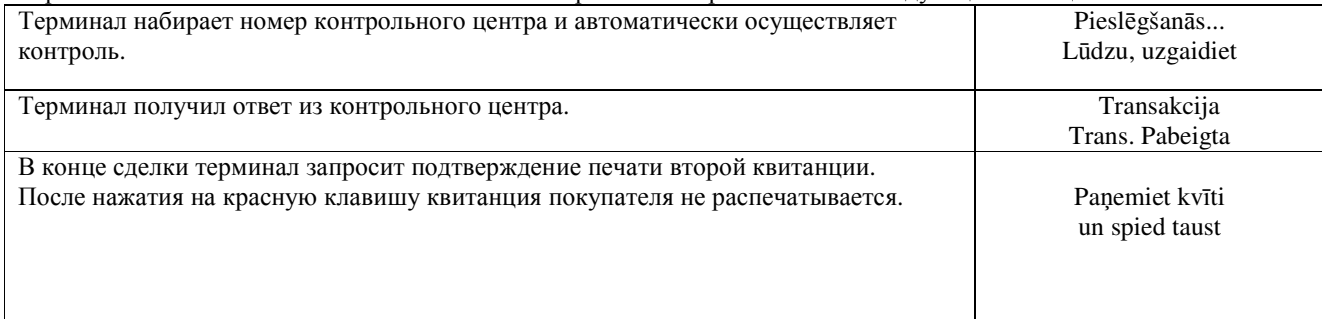

#### Отмена сделки выполнена.

Квитанция продавца

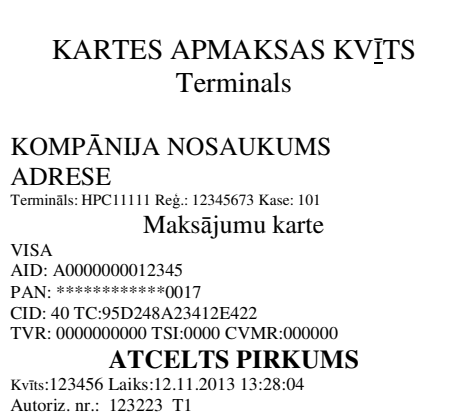

 $-3.19$  EUR Summa:

Квитанция покупателя

# KARTES APMAKSAS KVĪTS Terminals

KOMPĀNIJA NOSAUKUMS **ADRESE** Terminals: HPC11111 Reg.: 12345673 Kase: 101 Maksājumu karte

**VISA** AID: A0000000012345 PAN·\*\*\*\*\*\*\*\*\*\*\*\*\*0017

**ATCELTS PIRKUMS** 

Kvīts:123456 Laiks:12.11.2013 13:28:04 Autoriz. nr.: 123223 T1

**-3.19 EUR** Summa: Saglabājiet kvīti bilances bārbaudei UZ redzēšanos!

### Примечания:

- Отменить можно только сделки, находящиеся в памяти терминала.
- Если сделка уже была отменена ранее, или ее нет в памяти терминала (например, она была отправлена в банк вместе со сделками прошлого дня), на экране терминала появится сообщение: Neatrada transakc... Spiediet taus.

# **3.** ОСУЩЕСТВЛЕНИЕ СДЕЛКИ С БЕСКОНТАКТНОЙ КАРТОЙ **3.1** ПРОДАЖА

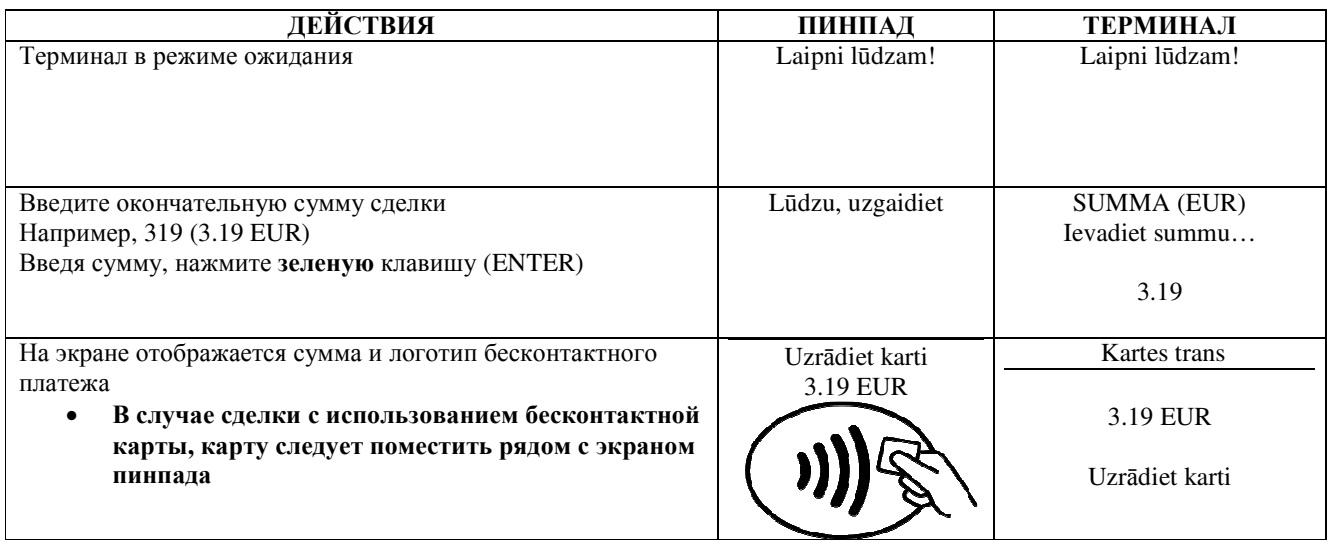

Терминал начнет выполнять автоматический контроль и на экране появятся следующие сообщения:

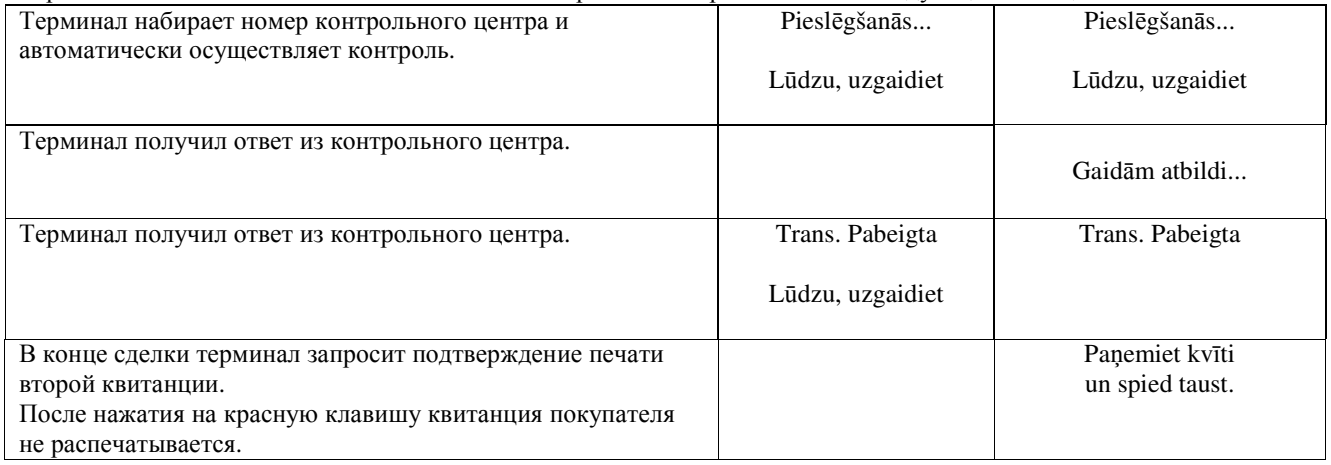

Сделка успешно выполнена.

# Примечания**:**

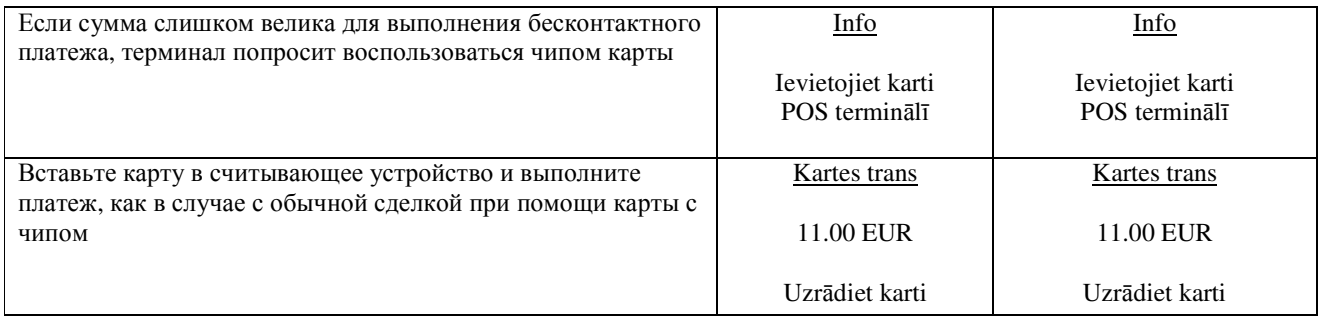

Квитанция покупателя

KARTES APMAKSAS KVĪTS Terminals KOMPĀNIJA NOSAUKUMS **ADRESE** Reģ.: 12345673 Kase: 101 Termināls: HPC11111 Maksājumu karte "Mastercard" Contactless Mastercard AID: A0000000012345 PAN: \*\*\*\*\*\*\*\*\*\*\*\*\*0017 CID: 40 TC:95D248A23412E422 TVR: 0000000000 TSI:0000 CVMR:000000 **TRANSAKCLIA** Kvīts:123456 Laiks:12.11.2013 13:28:04 Autoriz. nr.: 123223 T1 Summa: **3.19 EUR TRANS. PABEIGTA** 

Sveicintāti! KARTES APMAKSAS KVĪTS Terminals KOMPĀNIJA NOSAUKUMS **ADRESE** Reģ.: 12345673 Kase: 101 Terminals: HPC11111 Maksājumu karte "Mastercard" Contactless Mastercard AID: A0000000012345 PAN: \*\*\*\*\*\*\*\*\*\*\*\*\*0017 CID: 40 TC:95D248A23412E422 TVR: 0000000000 TSI:0000 CVMR:000000 **TRANSAKCIJA** Kvīts: 123456 Laiks: 12.11.2013 13:28:04 Autoriz. nr.: 123223 T1 Summa: **3.19 EUR TRANS, PABEIGTA** Saglabājiet kvīti bilances bārbaudei UZ redzēšanos!

### Примечания:

### ПЕРВАЯ КВИТАНЦИЯ ОСТАЕТСЯ ПРОДАВЦУ, ВТОРАЯ ПЕРЕДАЕТСЯ ПОКУПАТЕЛЮ

- Сделку можно прервать, нажав на КРАСНУЮ кнопку.  $\bullet$
- Если при вводе суммы допущена ошибка, ее можно исправить, нажав на ЖЕЛТУЮ клавишу.
- Если на квитанции нет места для подписи и номера документа, нет необходимости требовать подпись или документ у владельца карты.

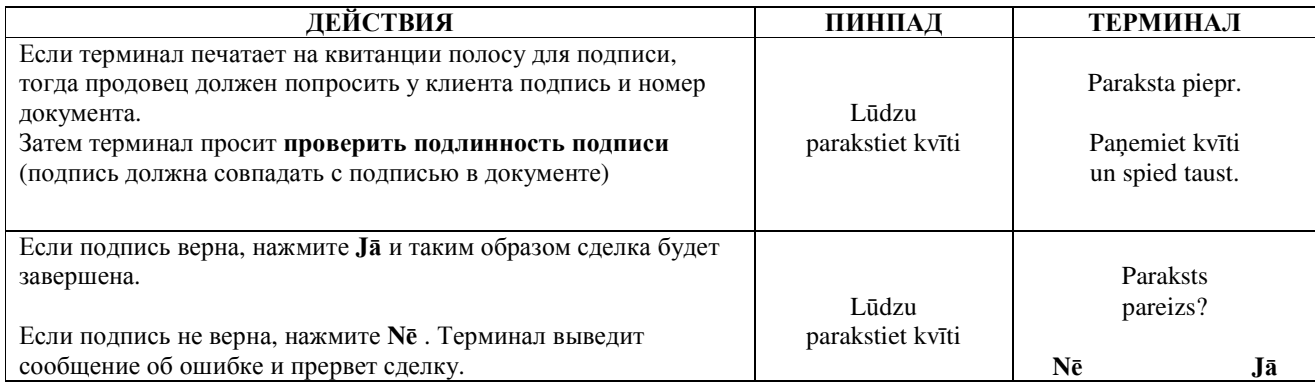

Если по какой-либо причине авторизация не была выполнена, будет распечатано сообщение об ошибке с кодом ошибки и пояснением.

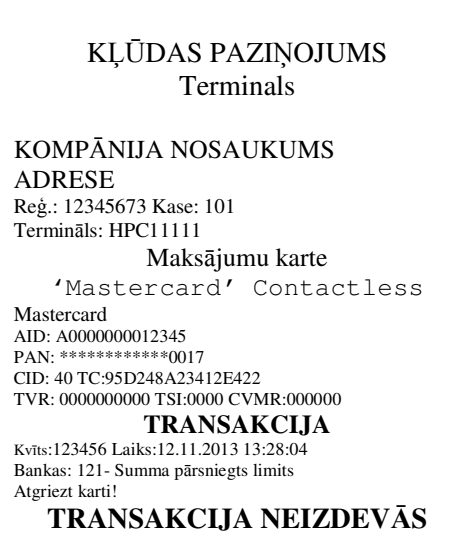

## 3.2 УСТНАЯ АВТОРИЗАЦИЯ

Устная авторизация выполняется также, как и для чип-карты. См. пункт 2.2.

# 3.3 OTMEHA

Для отмены сделки действуйте следующим образом:

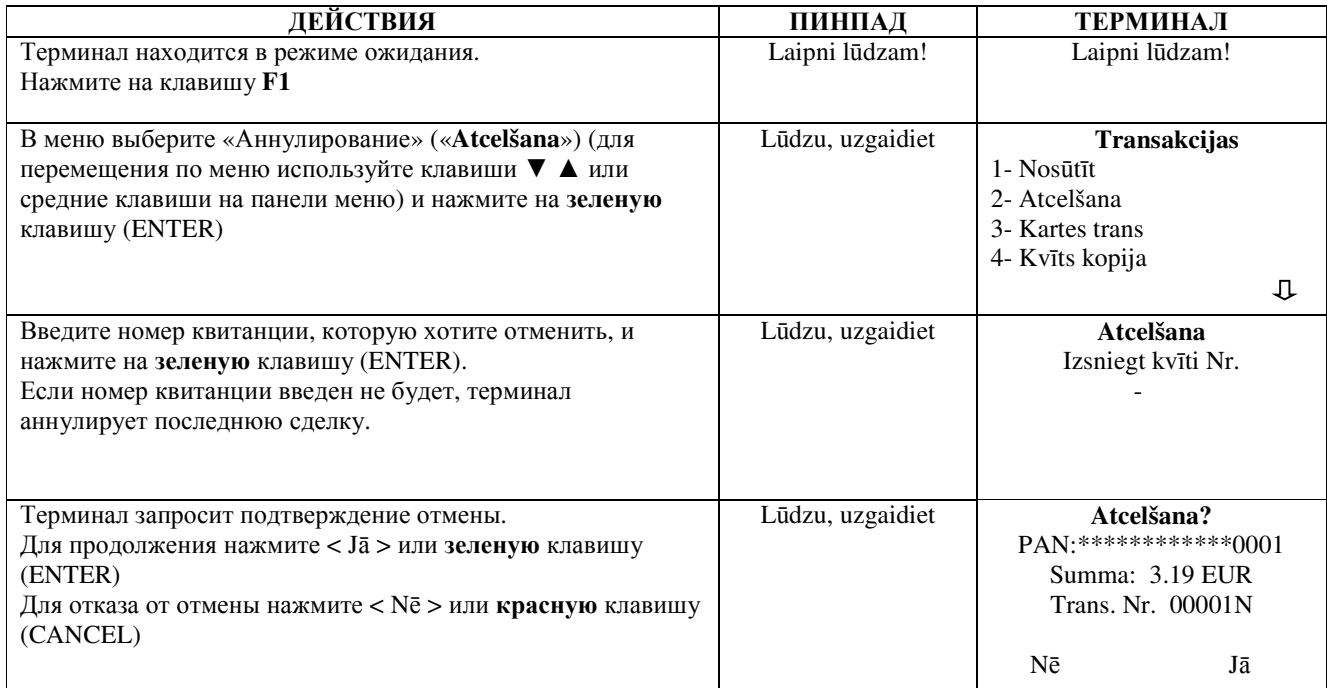

В случае бесконтактного платежа для отмены сделки карта терминалу не требуется!

#### Терминал начнет выполнять автоматический контроль и на экране появятся следующие сообщения:

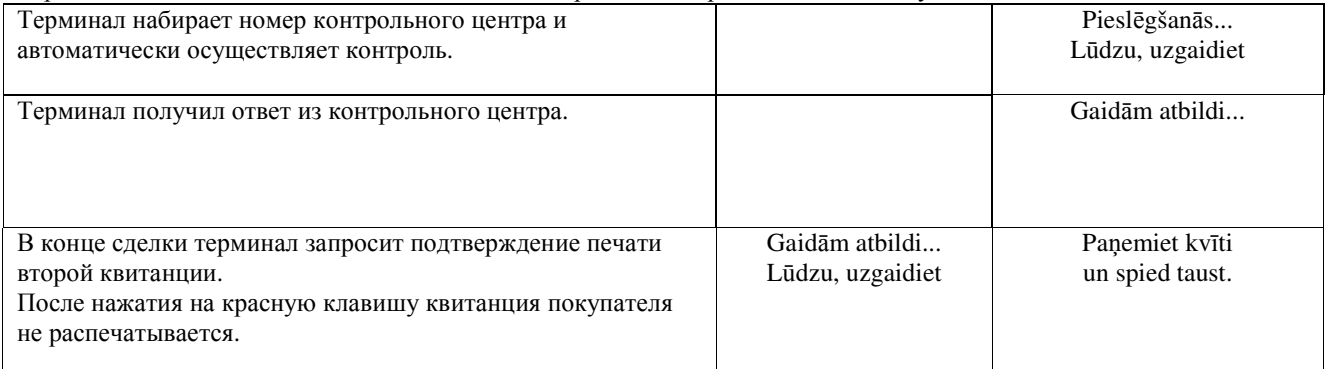

Отмена сделки выполнена.

#### Примечания**:**

- Отменить можно только сделки, находящиеся в памяти терминала.
- Если сделка уже была отменена ранее, или ее нет в памяти терминала (например, она была отправлена в банк вместе со сделками прошлого дня), на экране терминала появится сообщение: **Neatrada transakc… Spiediet taus.**

# KARTES APMAKSAS KVĪTS Terminals KOMPĀNIJA NOSAUKUMS ADRESE Reģ.: 12345673 Kase: 101 Termināls: HPC11111 Maksājumu karte "Mastercard" Contactless Mastercard AID: A0000000012345 PAN: \*\*\*\*\*\*\*\*\*\*\*\*0017 CID: 40 TC:95D248A23412E422 TVR: 0000000000 TSI:0000 CVMR:000000 **ATCELTS PIRKUMS**  Kvīts:123456 Laiks:12.11.2013 13:28:04 Autoriz. nr.: 123223 T1 **Summa: -3.19 EUR**

Квитанция продавца Квитанция покупателя Квитанция покупателя

# KARTES APMAKSAS KVĪTS **Terminals**

KOMPĀNIJA NOSAUKUMS ADRESE Reģ.: 12345673 Kase: 101 Termināls: HPC11111 Maksājumu karte "Mastercard" Contactless Mastercard AID: A0000000012345 PAN: \*\*\*\*\*\*\*\*\*\*\*\*0017 CID: 40 TC:95D248A23412E422 TVR: 0000000000 TSI:0000 CVMR:000000 **ATCELTS PIRKUMS**  Kvīts:123456 Laiks:12.11.2013 13:28:04 Autoriz. nr.: 123223 T1 **Summa: -3.19 EUR**  Saglabājiet kvīti bilances bārbaudei

UZ redzēšanos!

# **4.** ОСУЩЕСТВЛЕНИЕ СДЕЛОК С МАГНИТНОЙ КАРТОЙ **4.1** ПРОДАЖА

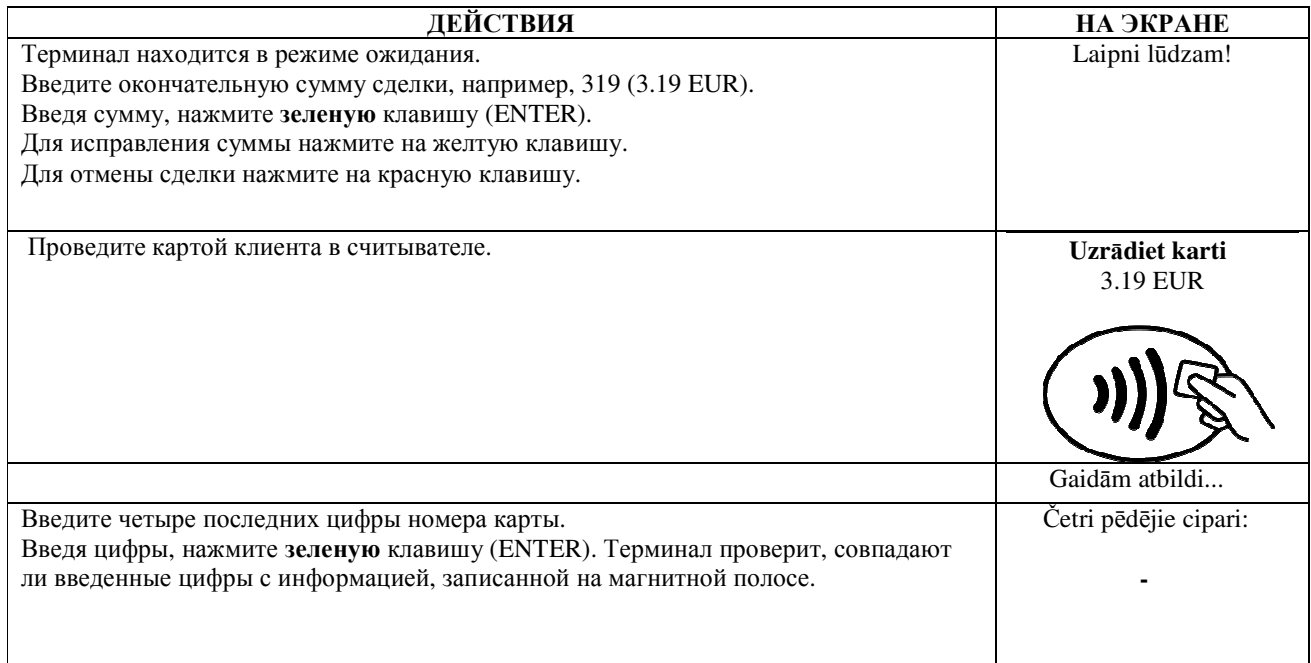

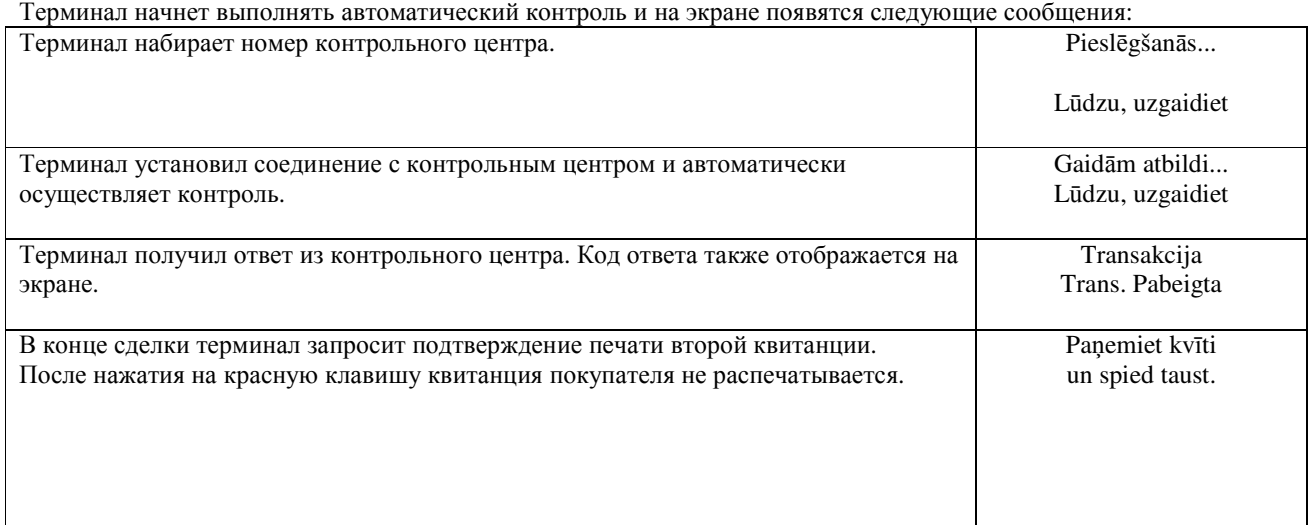

Сделка успешно выполнена.

Квитанция покупателя

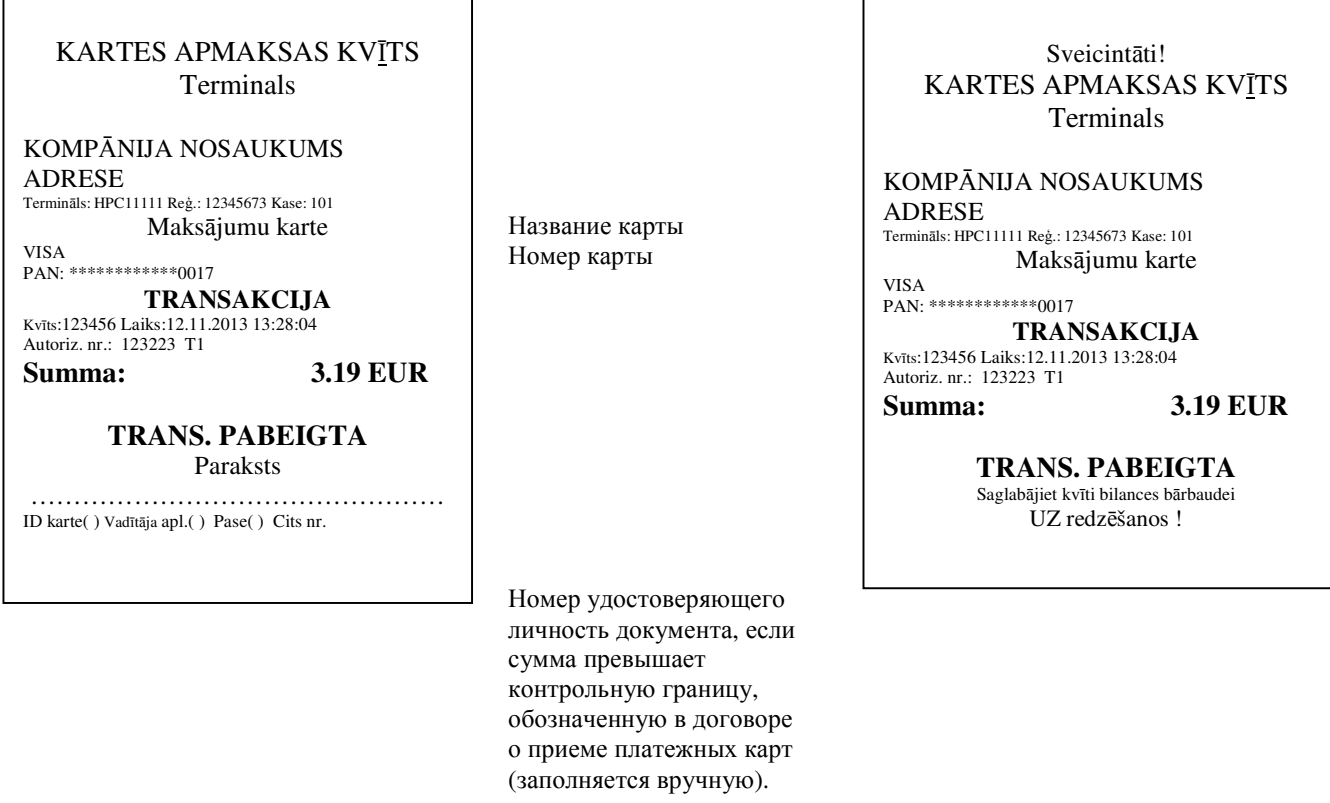

Если по какой-либо причине авторизация не была выполнена, будет распечатано сообщение об ошибке с кодом ошибки и пояснением.

# KĻŪDAS PAZIŅOJUMS Terminals

KOMPĀNIJA NOSAUKUMS **ADRESE** Termināls: HPC11111 Reģ.: 12345673 Kase: 101

Maksājumu karte

VISA<br>AID: A0000000012345 PAN: \*\*\*\*\*\*\*\*\*\*\*\*\*0017 CID: 40 TC:95D248A23412E422 TVR: 0000000000 TSI:0000 CVMR:000000 **TRANSAKCIJA** 

Kvīts:123456 Laiks:12.11.2013 13:28:04 Bankas: 121- Summa pārsniegts limits Atgriezt karti!

TRANSAKCIJA NEIZDEVĀS

## 4.2 УСТНАЯ АВТОРИЗАЦИЯ

Устная авторизация выполняется также, как и для чип-карты. См. пункт 2.2

# 4.3 OTMEHA

Для отмены сделки действуйте следующим образом:

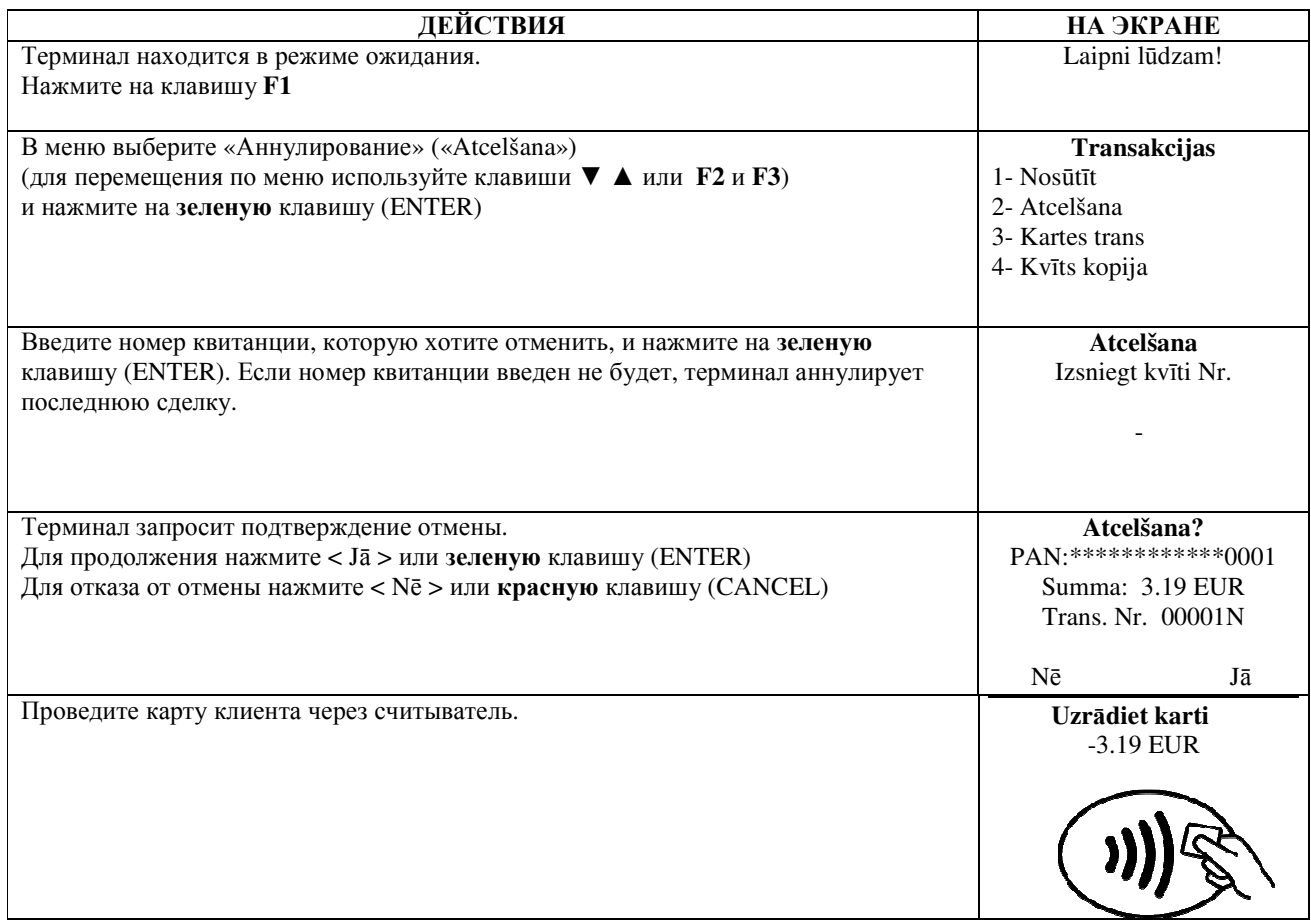

Терминал начнет выполнять автоматический контроль и на экране появятся следующие сообщения: Pieslēgšanās... Терминал набирает номер контрольного центра и автоматически осуществляет Lūdzu, uzgaidiet контроль. Терминал получил ответ из контрольного центра. Gaidām atbildi... Lūdzu, uzgaidiet Paņemiet kvīti В конце сделки терминал запросит подтверждение печати второй квитанции. После нажатия на красную клавишу квитанция покупателя не распечатывается. un spied taust.

Отмена сделки выполнена.

Квитанция покупателя

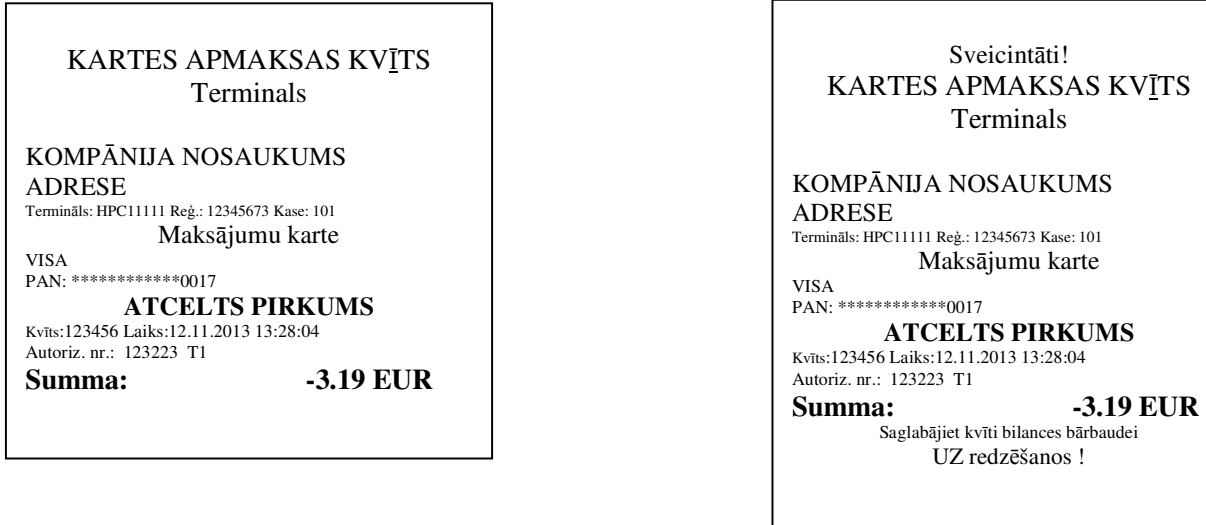

#### Примечания.

- Отменить можно только сделки, находящиеся в памяти терминала.
- Если сделка уже была отменена ранее, или ее нет в памяти терминала (например, она была отправлена в банк  $\bullet$ вместе со сделками прошлого дня), на экране терминала появится сообщение: Neatrada transakc... Spiediet taus.

## 5. ПОВТОРНАЯ РАСПЕЧАТКА

При необходимости терминал может распечатать копию квитанции/

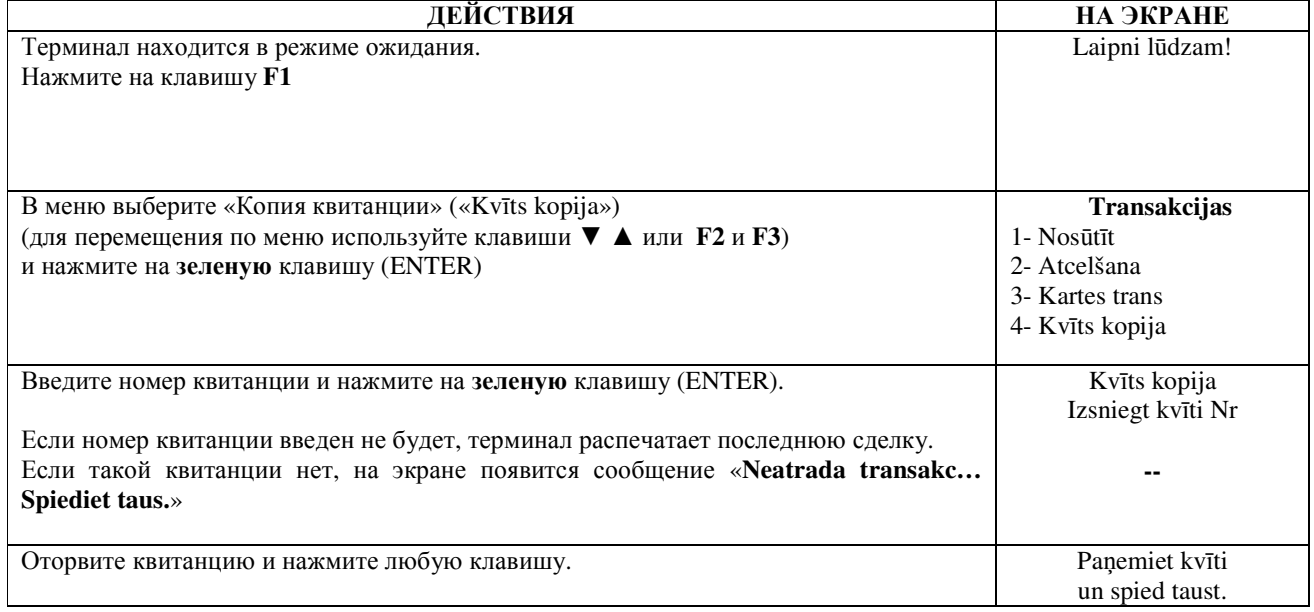

### Примечание

Повторно можно распечатать только сделки, осуществленные в течение дня.  $\bullet$ 

# **6.** ОТЧЕТЫ

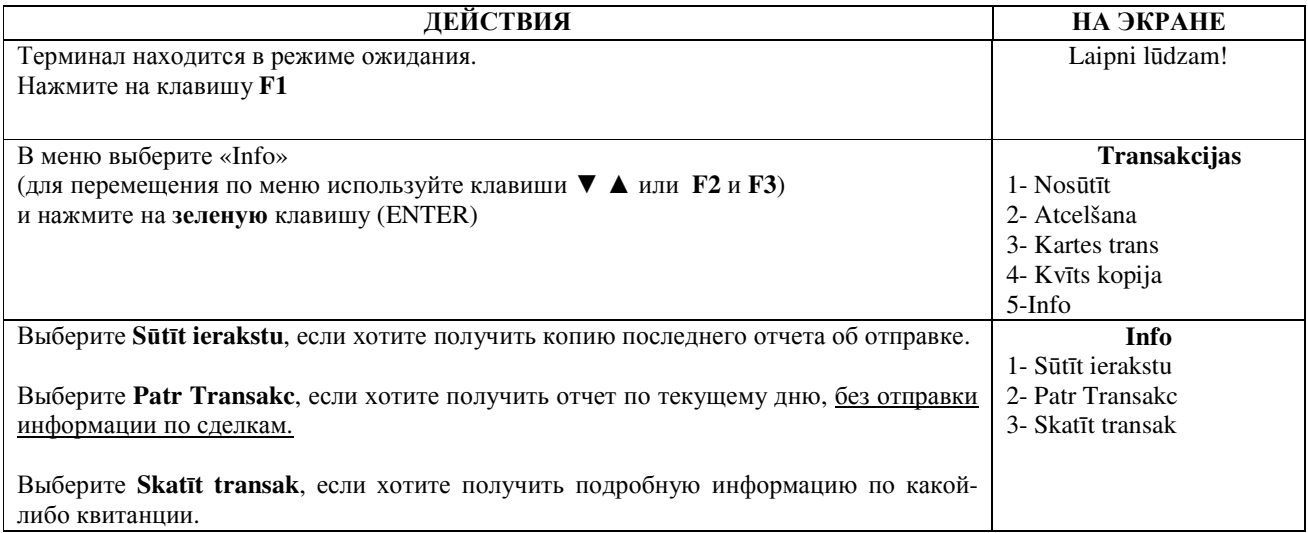

# **7.** В КОНЦЕ ДНЯ **7.1** АВТОМАТИЧЕСКАЯ ОТПРАВКА СДЕЛОК

Совершенные в течение дня сделки можно отправить в банк автоматически или вручную. Автоматическая отправка происходит в установленное в терминале время. Во время автоматической отправки совершать сделки нельзя!

В конце сеанса связи терминал выдает отчет об отправке, где будет указано число выполненных сделок и общая сумма.

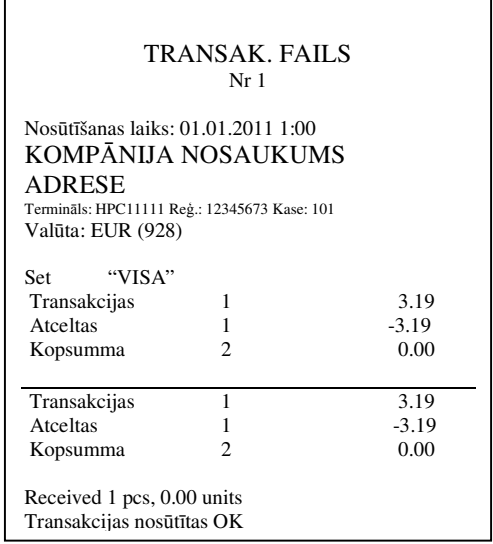

#### ВНИМАНИЕ**!** ЕСЛИ В КОНЦЕ ОТЧЕТА НАПЕЧАТАНО СООБЩЕНИЕ ОБ ОШИБКЕ**,** СДЕЛКИ НЕ ДОШЛИ ДО БАНКА**!**

Автоматическая отправка не выполняется, если:

- после отправки последнего отчета сделки не выполнялись
- отправка не состоялась, поскольку терминал не был подключен к сети питания, или используемая терминалом телефонная линия была занята.

#### Если автоматическая отправка не удалась**,** вы можете**:**

#### • ОТПРАВИТЬ ИНФОРМАЦИЮ О СДЕЛКАХ ВРУЧНУЮ

Внимание**!** Если информацию о сделках не удается отправить несколько дней**,** свяжитесь со службой поддержки клиентов **Nets Estonia.** 

# **7.2** ОТПРАВКА СДЕЛОК ВРУЧНУЮ

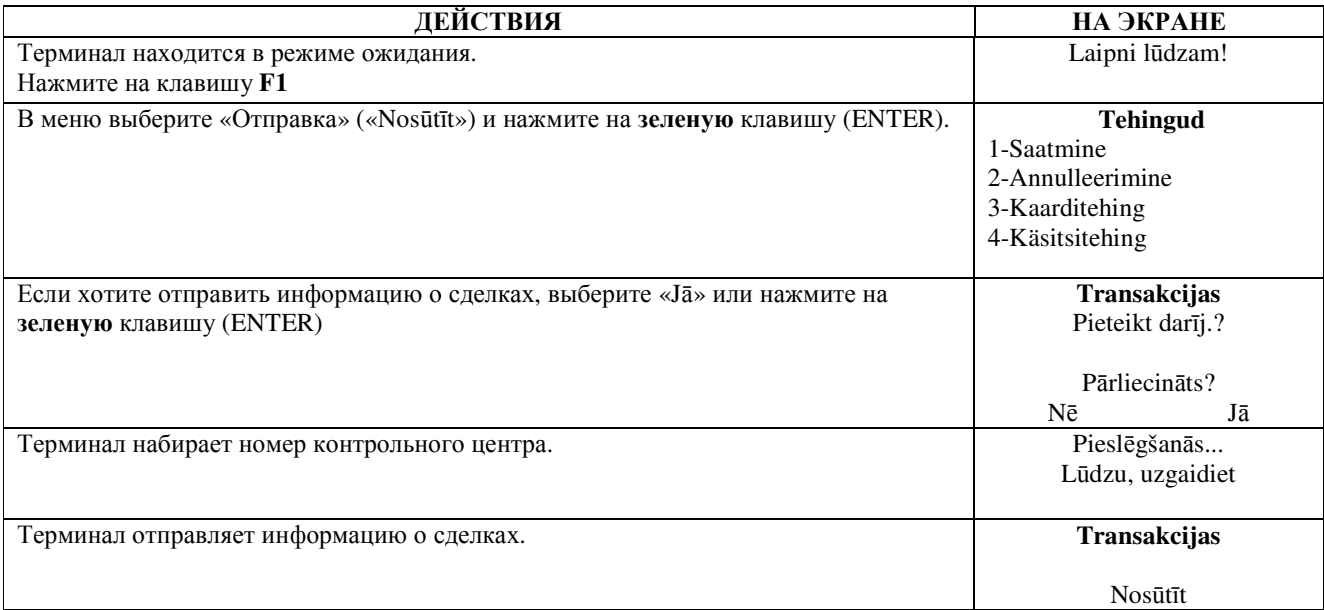

В конце сеанса связи терминал выдает отчет об отправке, в котором будет указано число выполненных сделок и общая сумма.

### **8.** ЗАМЕНА РУЛОНА БУМАГИ

Рулон бумаги необходимо заменить, если на квитанции появляется красная полоса. Используйте только специальную термобумагу.

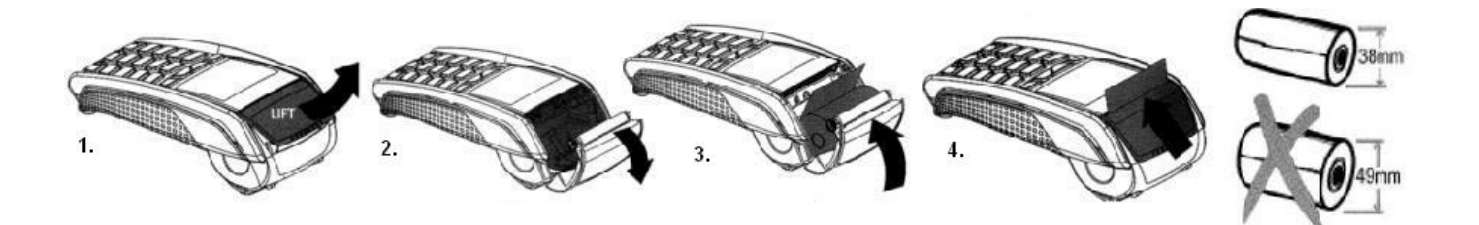

- 1.-2. Откройте крышку отсека для рулона
	- 3. Установите рулон бумаги на место
	- 4. Закройте крышку, оторвите лишнюю бумагу